# 병역일터 엣지 브라우저 설정 정리

### ■ 병역일터 로그인 성공하였으나 인증 반복되는 경우

- 쿠키 및 임시파일 삭제
- 1. 엣지 브라우저 · ∃클릭 → 설정 → 개인정보, 검색 및 서비스 → 검색 데이터 지우기에서 다음과 같은 순서로 삭제

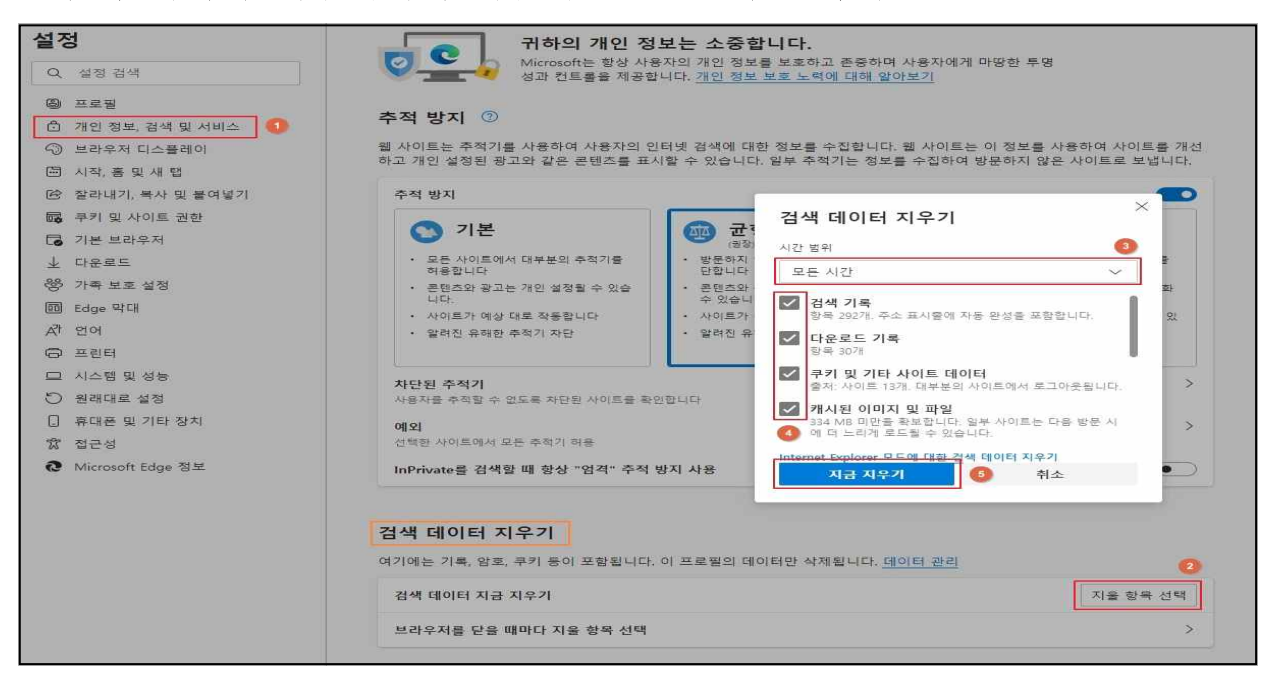

2. 화면 하단의 Internet Explorer의 검색 데이터 지우기 삭제 같이 실행

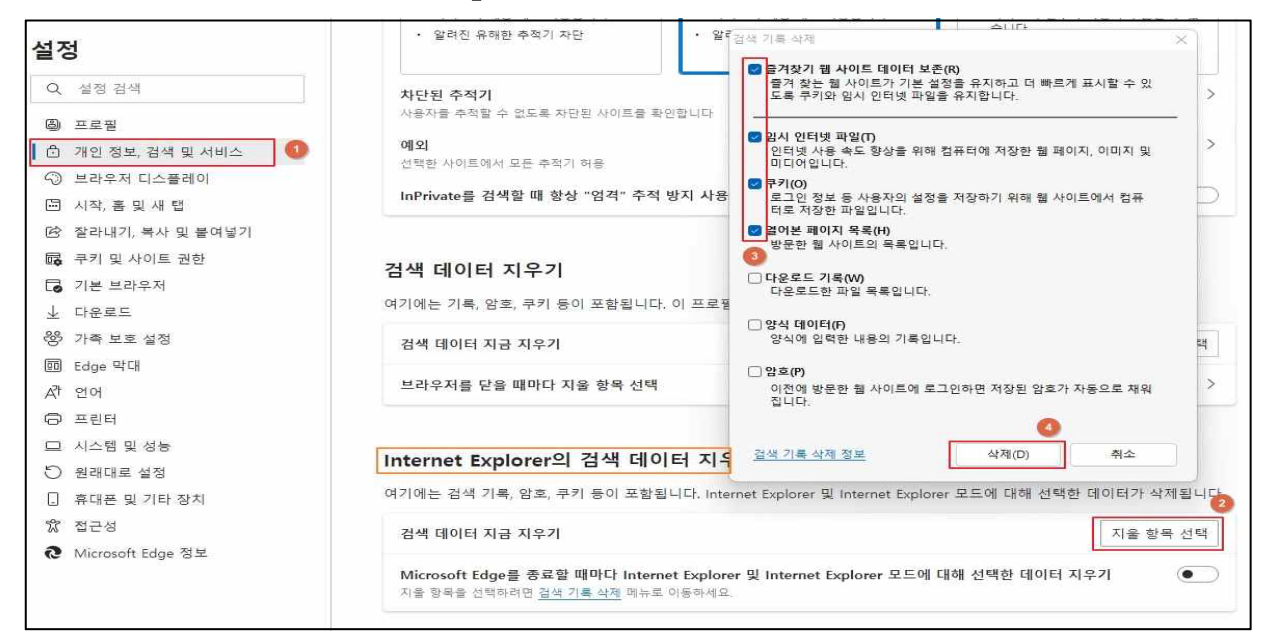

#### 3. 브라우저 창 모두 닫고 새로 창 띄워서 로그인

#### ○ 팝업차단 여부 확인 및 필요시 등록 진행

1. 엣지 브라우저 실행 → 설정 → 쿠키 및 사이트 권한 → 팝업 및 리디렉션 진입

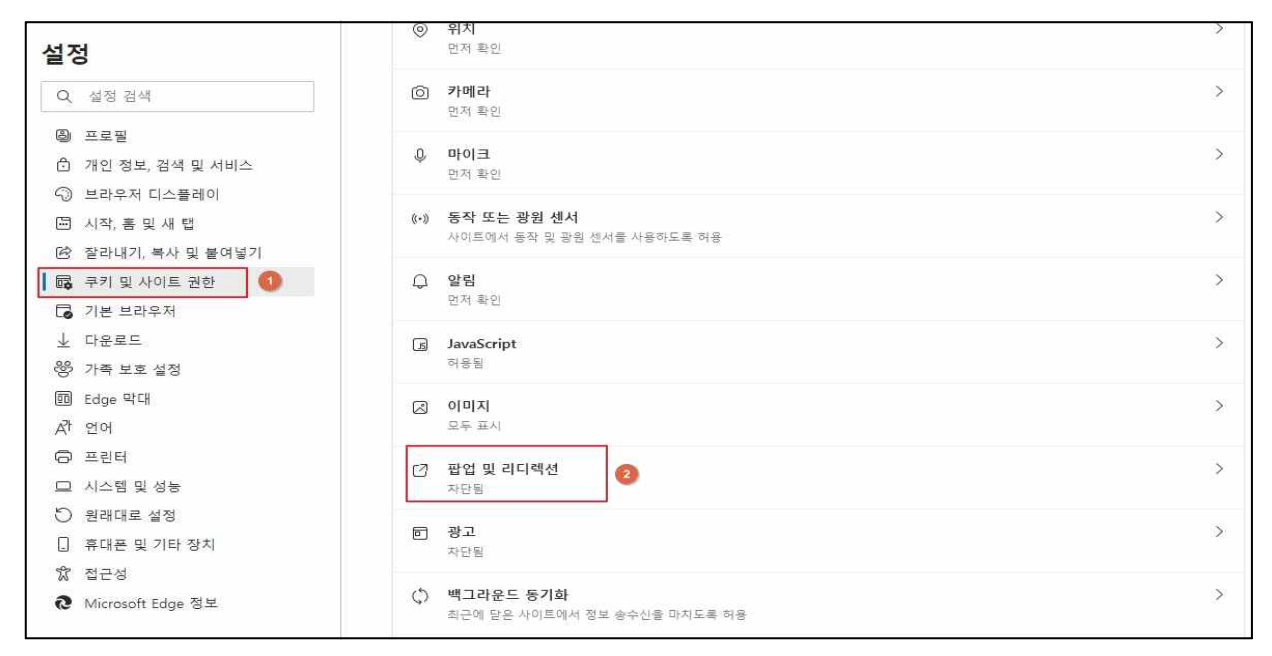

2. 허용된 사이트에 병역일터가 없으면 추가

- 사이트 입력값 https://work.mma.go.kr:443

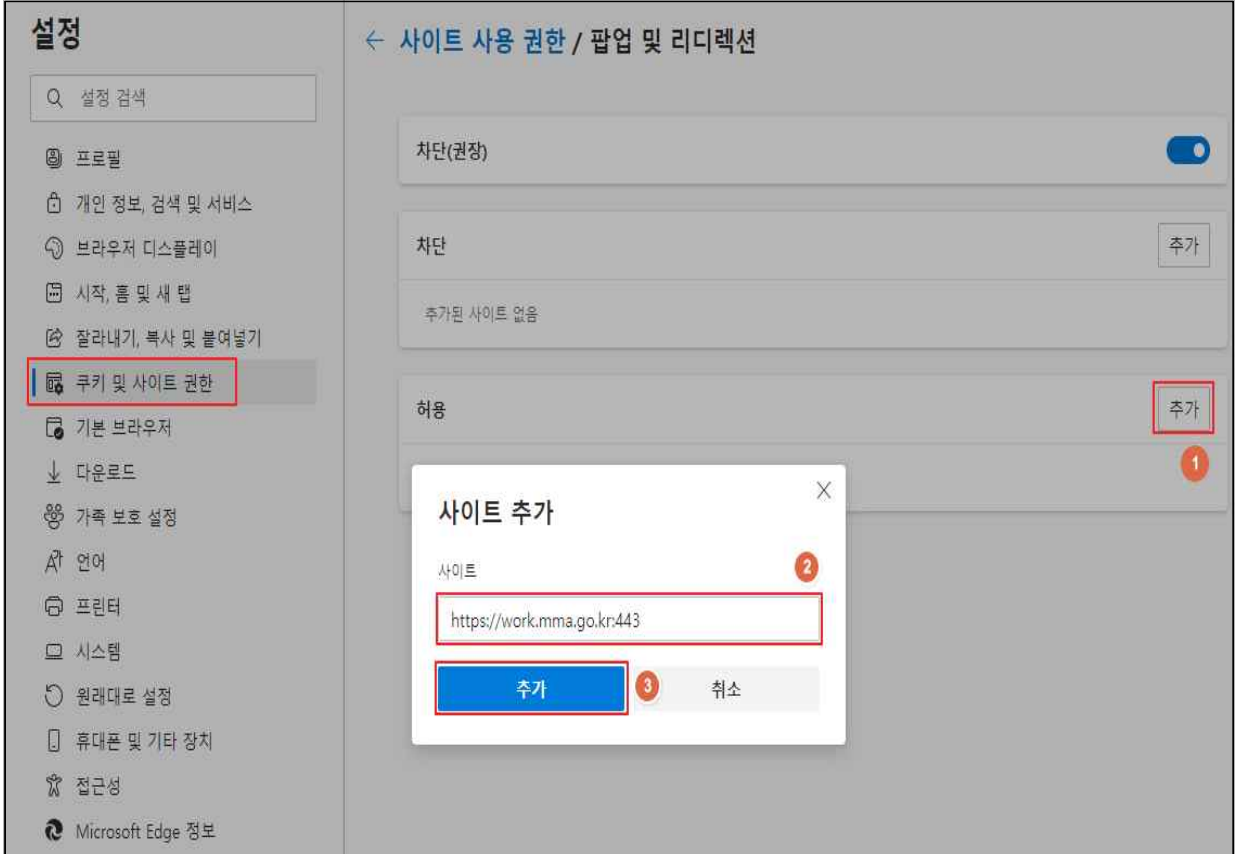

# ■ 위의 방법대로 조치했으나 로그인 반복이 지속되는 경우

❍ 브라우저 초기화

1. 엣지 브라우저 클릭 → 설정 → 원래대로 설정 → 초기화

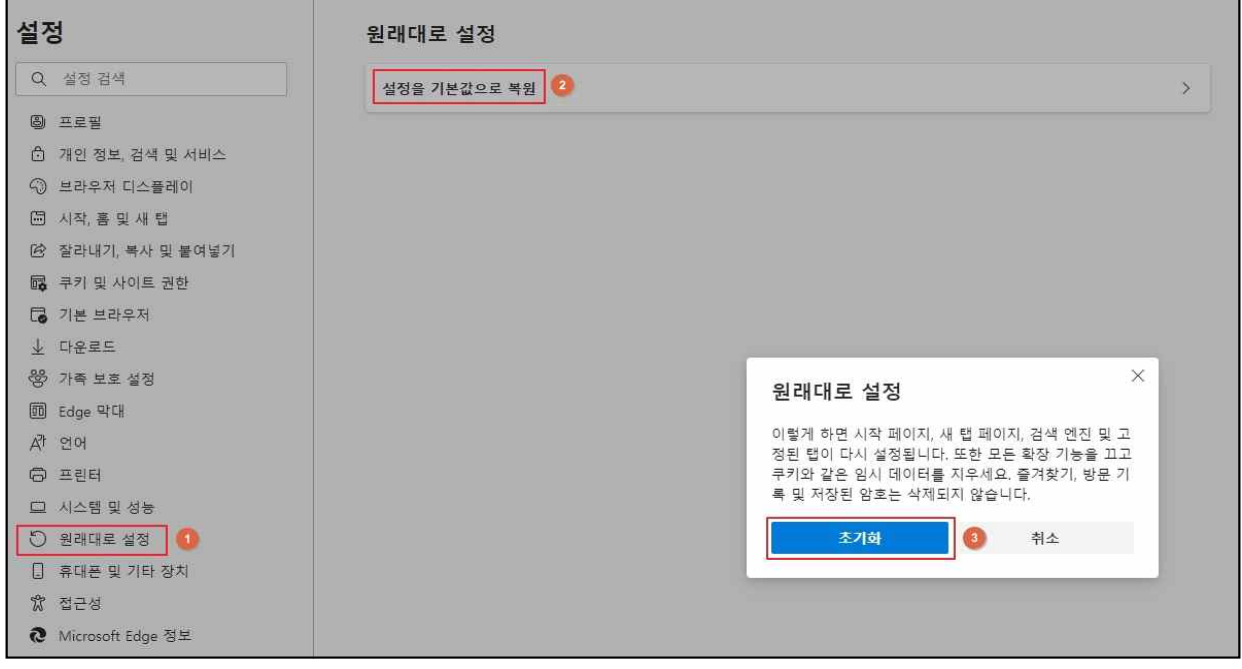

- 2. PC 재부팅
- 3. 이후 아래 과정 재설정 실시

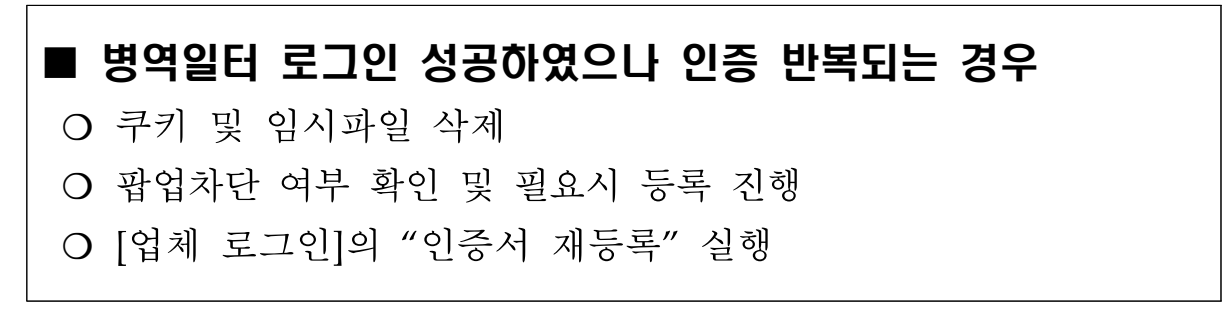

## ■ 엣지에서 익스플로러 모드로 병역일터 접속㈜ 2기제법 모두실패한경우 최종조치

1. 엣지 브라우저에서 설정 메뉴 실행

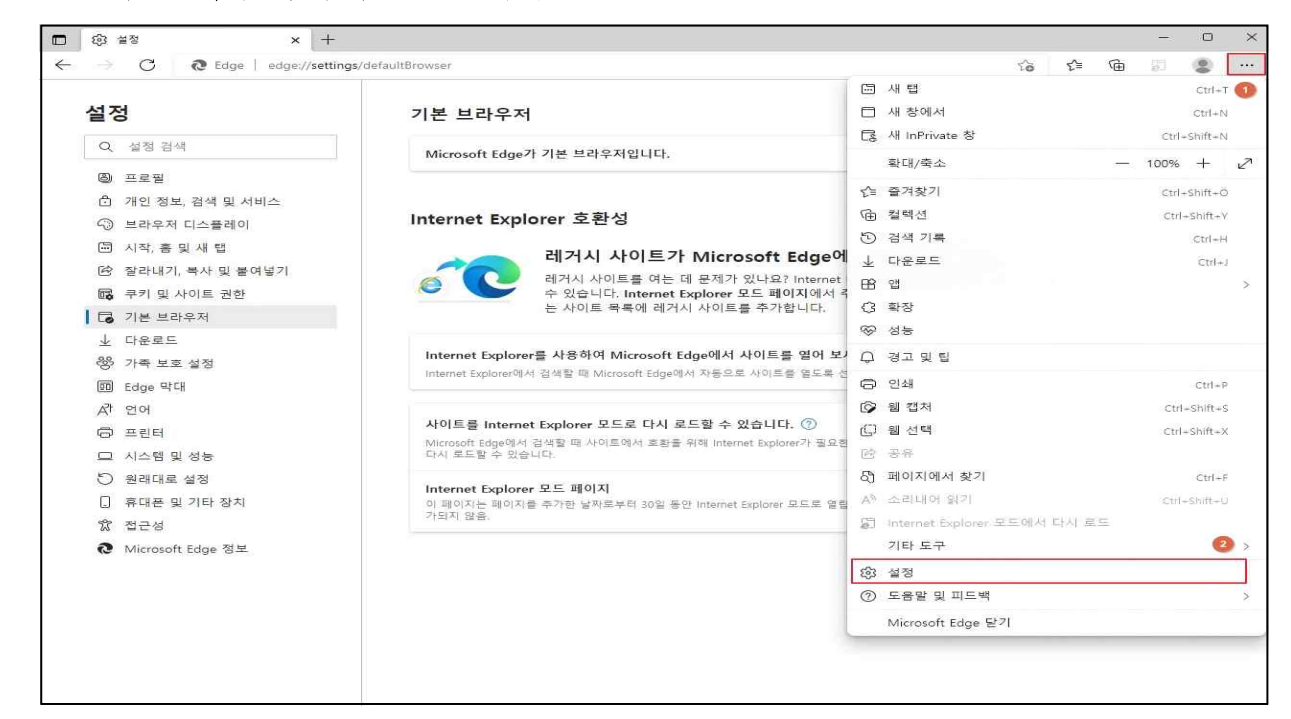

- 2. 기본브라우저에서 Internet Explorer 호환성 설정하기
	- Internet Explorer를 사용하여 Microsoft Edge에서 사이트를 열어보세요:항상(권장)
	- 사이트를 Internet Explorer 모드로 다시 로드할수 있습니다:허용
	- 다시 시작 실행하면 자동으로 브라우저 재실행됨, 기존에 허용상태면 다음단계 진행

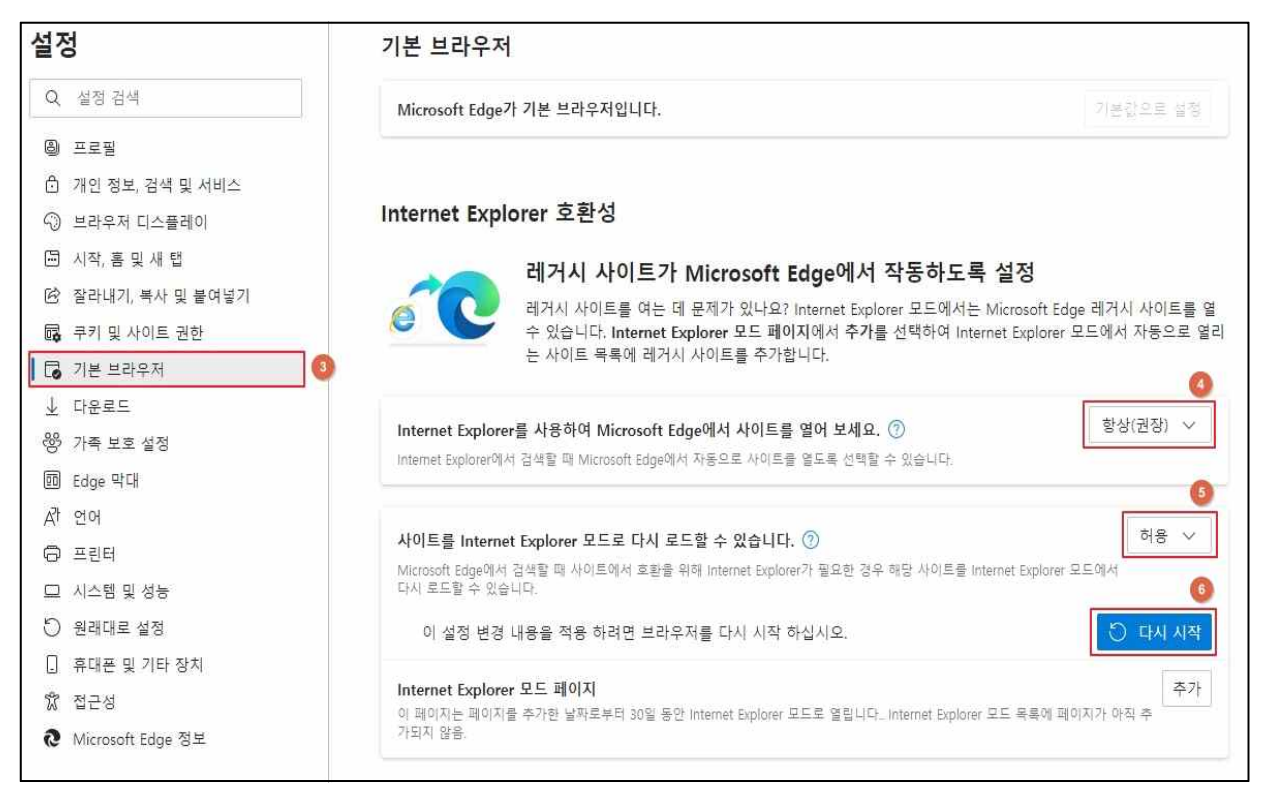

# 3. 기본브라우저에서 병역일터 URL 추가하기

# - URL 입력 : https://work.mma.go.kr

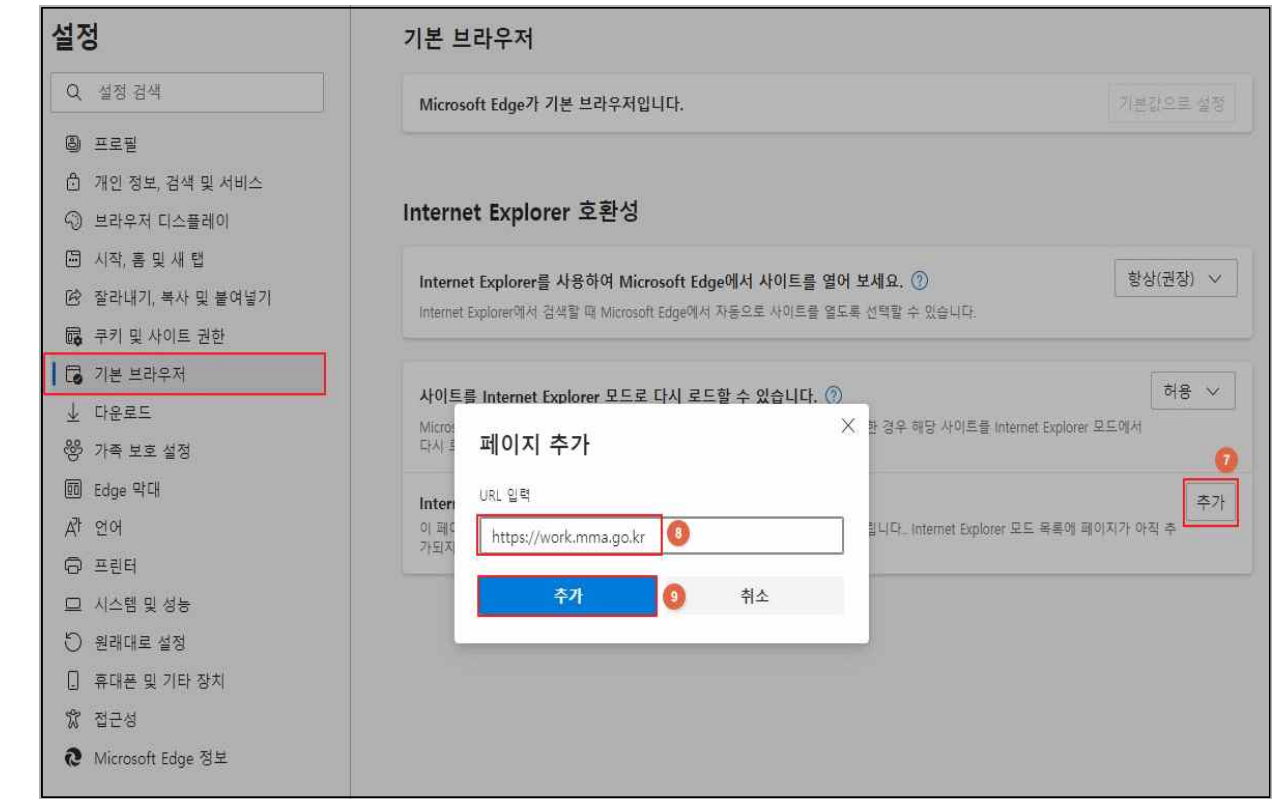

## 4. 추가 결과 확인

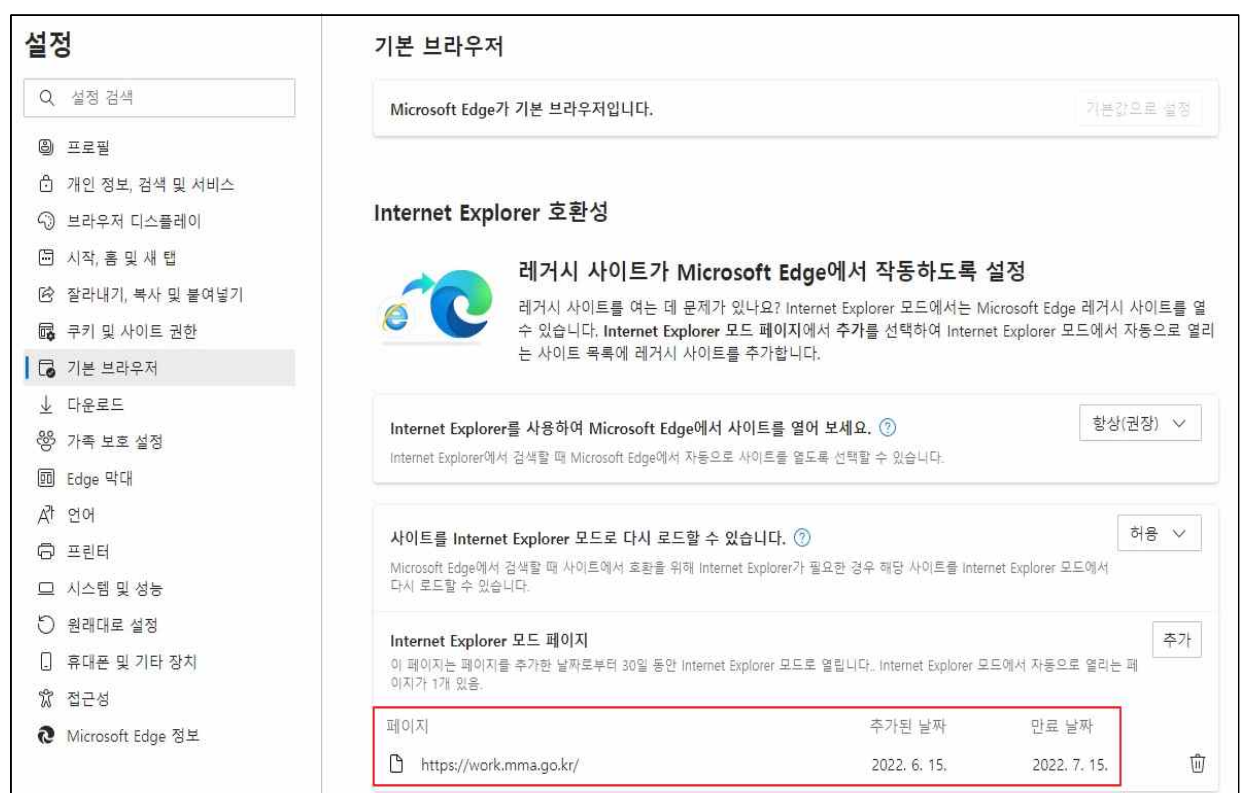

# 5. (1달후)페이지만료시 다시 로드하는 방법

### ※ Internet Explorer 모드 페이지에 추가된 주소는 30일 후 초기화되므로 재등록 필요

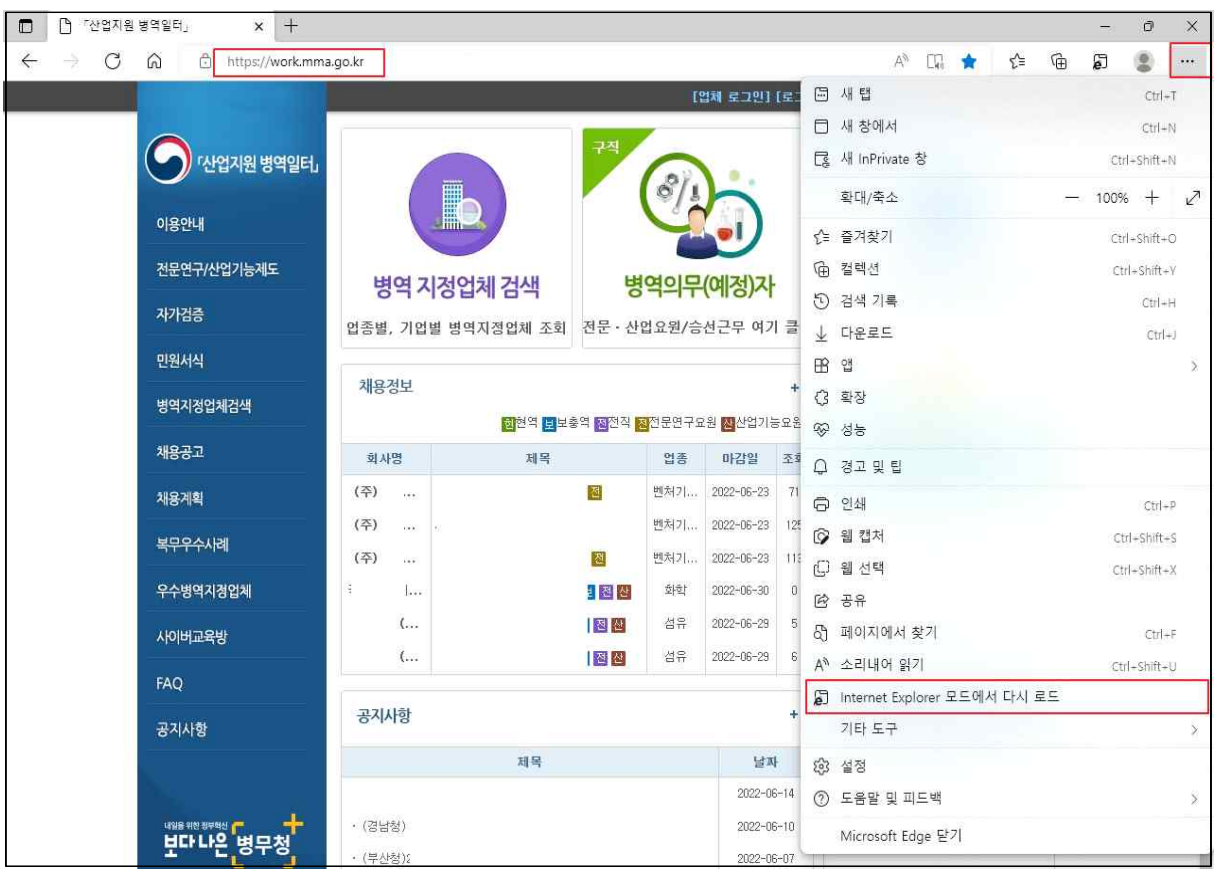